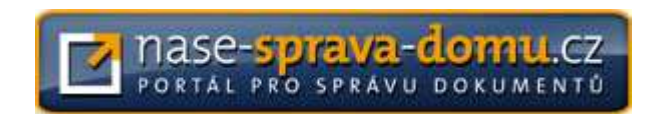

# Uživatelská příručka

© 2011 EXCON, a.s.

Naše správa domu je webový informační systém, který umožňuje bytovým družstvům a společenstvím vlastníků přehledně a trvale organizovat dokumenty spojené s jejich činností (fakturace, korespondence, smlouvy a objednávky, zápisy ze schůzí, atd.).

Přístup do informačního systému je realizován pomocí webového prohlížeče (Internet Explorer, Firefox), a zvládne jej každý, kdo má k dispozici počítač a přístup k internetu. Veškeré uložené dokumenty jsou v systému vždy aktuální a všem k dispozici.

# 1. Založení portálu pro SVJ

Žádost o založení portálu pro konkrétní subjekt (bytové družstvo, SVJ) podává zástupce subjektu prostřednictvím webového formuláře na http://nase-sprava-domu.cz. Ve webovém formuláři zadá žadatel plné jméno, adresu a IČO subjektu, jméno a email kontaktní osoby. Žadatel zde též zvolí požadovanou doménu, na níž bude portál subjektu přístupný. Např. pro SVJ domu v ulici Horní 427 doporučujeme zvolit doménu "horni427". Portál dokumentů správy domu pro toto SVJ bude přístupný na adresách http://horni427.nase-sprava-domu.cz a http://horni427.nase-svj.cz. Žadatel ve webovém formuláři též zvolí své přihlašovací jméno a heslo.

Odesláním webového formuláře dává žadatel souhlas s licenčními podmínkami. Po odeslání webového formuláře bude žadateli na zadaný kontaktní email odeslána informace o přijetí registrace a webová adresa, na které žadatel registraci potvrdí. Při potvrzení registrace musí žadatel znovu vyplnit přihlašovací jméno a heslo, které zvolil v prvním kroku. Po potvrzení registrace je na požadované doméně vytvořen portál pro zadaný subjekt. Žadatel je o úspěšném vytvoření portálu informován na zadaném kontaktním emailu.

# 2. Veřejná část portálu

Úvodní stránka portálu dokumentů správy domu pro konkrétní subjekt je dostupná na webových adresách http://subjekt.nase-sprava-domu.cz a http://subjekt.nase-svj.cz (viz Obrázek 1). V levé části úvodní stránky portálu jsou uvedeny informace o spravovaném subjektu (název, adresa, IČO), odkazy na sekce portálu zpřístupněné pro veřejnost a přihlašovací formulář pro vstup do neveřejných částí portálu.

Kliknutím na položku v sekci Odkazy zobrazíte v pravé části úvodní stránky obsah příslušné sekce portálu. V případě, že sekce obsahuje dokumenty ke stažení, budou v pravé části zobrazeny i odkazy ke stažení těchto dokumentů.

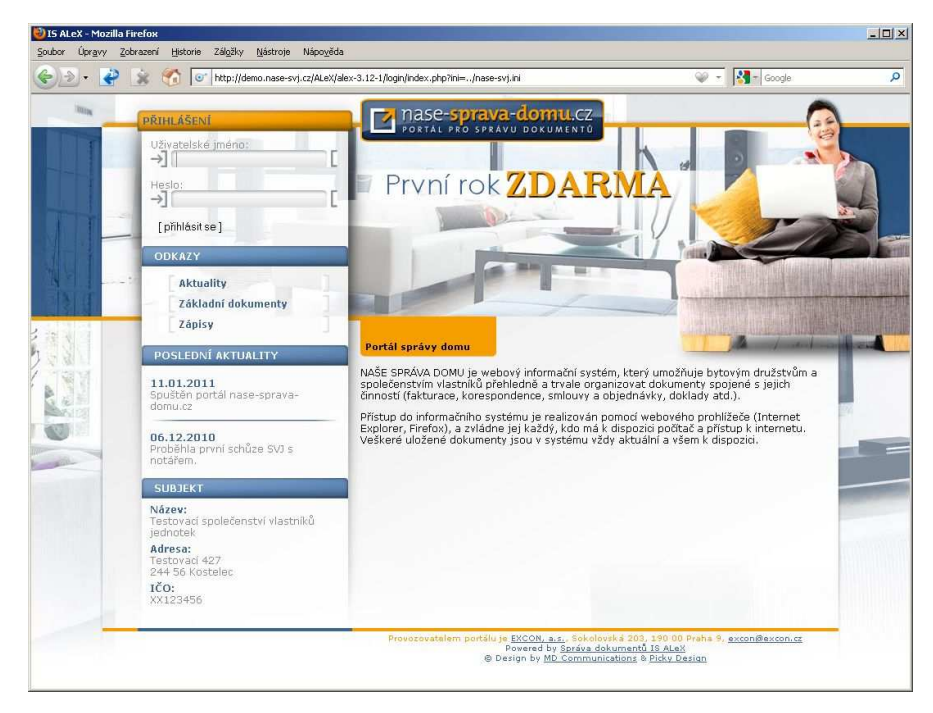

Obrázek 1 - Úvodní stránka portálu

# 3. Neveřejná část portálu

Vstup do neveřejné části portálu je chráněn uživatelským jménem a heslem. Neveřejná část portálu obsahuje informace a dokumenty zatříděné ve stromové struktuře složek podobně, jako soubory na disku. V levé části pracovní plochy je zobrazen strom složek, v pravé je obsah aktuálně vybrané složky (viz Obrázek 2).

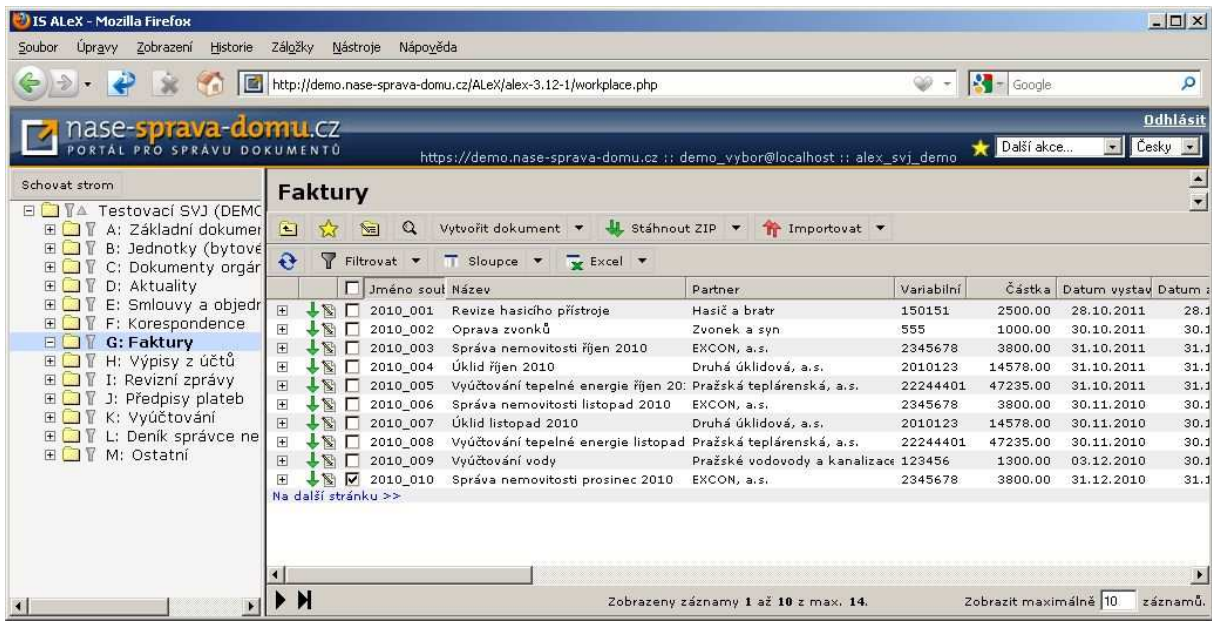

#### Obrázek 2 - Neveřejná část portálu: sekce Faktury

Pravá část pracovní plochy zobrazuje obsah aktuálně vybrané složky. Pro urychlení práce jsou data stránkována, pro přechod na další stránku použijte ovládací prvky v levé dolní části stránky. Počet záznamů zobrazených na jedné stránce si může uživatel ve složce změnit. V tabulce můžete upravovat zobrazení dat a pracovat s daty následujícími způsoby:

- Filtrovat data Stiskněte tlačítko Filtrovat a zadejte podmínky pro filtr.
- Řadit data Klikněte na záhlaví sloupce pro seřazení dat podle hodnot ve sloupci.
- Měnit šířky sloupců Táhněte za okraj záhlaví sloupce pro změnu jeho šířky.
- Měnit pořadí a viditelnost sloupců Stiskněte tlačítko Sloupce a zadejte požadovanou viditelnost.
- Měnit počet záznamů na stránce Zadejte vpravo dole nový počet záznamů a stiskněte Enter.
- Exportovat zobrazená data do MS Excel Stisknutím tlačítka Excel stáhnete data ve formátu XLSX.

Pro práci s jednotlivými dokumenty/záznamy zobrazenými v tabulce dat použijte ovládací prvky v řádku dokumentu a volby v nabídce vyvolané pravým klikem na řádek dokumentu.

- Stáhnout soubor Stáhněte scan dokumentu klikem na zelenou šipku v příslušném řádku.
- Upravit vlastnosti Klikem na ikonu s tužkou zobrazíte kartu s vlastnostmi dokumentu v řádku.

Pro přidání dokumentu do složky stiskněte tlačítko Vytvořit dokument v liště složky a vyplňte vlastnosti dokumentu na kartě dokumentu. Po potvrzení přibude do tabulky dat řádek s daty dokumentu a červenou šipkou 1 na začátku. Stiskněte červenou šipku a připojte scan dokumentu. Šipka se změní na zelenou a scan dokumentu je tím zpřístupněn ke stažení všem oprávněným uživatelům.

# 4. Spravované agendy

Tato kapitola popisuje práci se standardními agendami ve složkách, které jsou v systému pro konkrétní SVJ nebo bytové družstvo předdefinovány.

# A. Základní dokumenty

Ve složce Základní dokumenty jsou uloženy základní dokumenty spojené se subjektem a s nemovitostí. Automaticky jsou založeny záznamy pro prohlášení vlastníka, stanovy SVJ a notářský zápis z první schůze SVJ. Další dokumenty může přidávat oprávněný uživatel.

# B. Jednotky (bytové, nebytové)

Do této složky zadejte seznam bytových a nebytových jednotek v nemovitosti. O každé jednotce evidujeme její číslo, spoluvlastnický podíl, a kontakty na vlastníky. Pomocí revizí je zajištěno i uchovávání historie vlastníků. Pro každou založenou jednotku se automaticky vytvoří záznam v evidenci předpisů plateb (viz níže).

Jak zobrazím historii vlastníků jednotky? Ve výchozím zobrazení jednotek je vidět vždy jen aktuální vlastník jednotky. Kliknutím na ikonu plus  $\boxplus$  v řádku jednotky rozbalíte historii vlastníků jednotky v čase.

Jak přidám jednotku? Klikněte na tlačítko Vytvořit jednotku v liště složky a vyplňte údaje o jednotce. Při zadávání spoluvlastnického podílu zadejte zvlášť čitatele a jmenovatele zlomku. Součet všech spoluvlastnických podílů je vidět nad lištou složky. Máte-li správně zadány všechny jednotky, mělo by zde být uvedeno Podíl jednotek: 1 / 1.

Jak zaznamenám změnu vlastníka jednotky? Klikněte na ikonu přidat revizi a v řádku jednotky. Vvplňte údaje o novém vlastníkovi a stiskněte OK.

Jak naimportovat seznam jednotek hromadně (např. z evidence v MS Excel)? Uložte evidenci jednotek a vlastníků ve formátu CSV (středníkem oddělený seznam). Stisknutím tlačítka Truportovat v liště složky spustíte průvodce importem záznamů z CSV. V prvním kroku vyberte připravený soubor CSV, ve druhém kroku upřesněte, do kterých vlastností jednotky se mají data z jednotlivých sloupců importovaného souboru zadat.

# C. Dokumenty orgánů SVJ

V této složce ukládejte zápisy z jednání výboru, kontrolní komise a shromáždění vlastníků. Každý orgán zde má pro své zápisy zřízenu samostatnou podsložku.

#### D. Aktuality

V této složce evidujte aktuality pro zobrazení na veřejné části portálu. Každá aktualita má datum a text. Pro zpřístupnění agendy aktualit na úvodní stránce zkontrolujte, zda je zaškrtnuta v dialogu Anonymní přístup, který vyvoláte v liště kořenové složky Vašeho SVJ (viz níže, Anonymní přístup).

## E. Smlouvy a objednávky

Zde se evidují smlouvy a objednávky subjektu. U každé smlouvy uvádíme partnera, jeho adresu, a datum platnosti smlouvy.

## F. Korespondence

Složka obsahuje podsložky pro knihu došlé a odeslané pošty. U každého dokumentu se eviduje odesilatel nebo adresát a datum.

#### G. Faktury

Zde je evidence všech došlých faktur. U každé faktury evidujeme partnera, částku a údaje o platbě (variabilní symbol, datum vystavení, zdanitelného plnění a splatnosti). Složka může sloužit jako nezávislá kniha došlých faktur a záloh bez vazby na účetnictví – v takovém případě doporučujeme ponechat výchozí číslování faktur v řadě 2011\_001, 2011\_002,… Navržená čísla faktur lze ručně změnit, např. pokud jsou údaje o fakturách do této složky importovány z účetnictví.

Systém umožňuje zavést i rozšíření funkčnosti o podporu schvalování faktur. Nastavení schvalovacího procesu je popsáno níže v samostatné kapitole.

#### H. Výpisy z účtů

Tato složka slouží pro ukládání výpisů z účtu. Pro každý účet subjektu založte zvláštní podsložku a do této podsložky zakládejte jednotlivé výpisy z účtu.

# I. Revizní zprávy

Zde se evidují revizní zprávy pro zákonem stanovené revize vybavení domu. Pro každou revizní zprávu se eviduje partner, který revizi provedl, a platnost revizní zprávy.

Po vypršení doby platnosti revizní zprávy zadejte dokument s novou revizní zprávou jako revizi původního dokumentu. Klikněte na ikonu *přidat revizi* Dv řádku dokumentu. Vyplňte údaje o nové revizi a stiskněte OK.

# J. Předpisy plateb

Zde se evidují předpisy plateb pro jednotlivé bytové a nebytové jednotky. Při založení jednotky je pro ni automaticky vytvořen záznam v této evidenci. K záznamům je možné doplnit částku předpisu platby a připojit scan dokumentu.

Jak zaznamenám změnu předpisu pro jednotku? Klikněte na ikonu přidat revizi a v řádku jednotky. Vyplňte údaje o novém předpisu a stiskněte OK. Po potvrzení se v tabulce dat zobrazí řádek s daty nové revize a červenou šipkou  $\hat{\mathbf{T}}$ na začátku. Stiskněte červenou šipku a připojte scan dokumentu s předpisem.

## K. Vyúčtování

V této složce se evidují dokumenty každoročního vyúčtování. Pro každý účetně uzavřený rok zde vytvořte podsložku a do ní zadejte rozvahu, výsledovku, výkaz zisků a ztrát, daňové přiznání a vyúčtování služeb. Můžete případně archivovat i další dokumenty spojené s vyúčtováním.

## L. Deník správce nemovitosti

Tato složka slouží pro zaznamenávání činnosti správce domu – tj. pravidelné kontroly, údržba nemovitosti a opravy podle mandátní smlouvy.

## M. Ostatní

Tato složka slouží pro archivaci dokumentů, které nepatří do žádné z výše uvedených evidencí. Pro skupinu dokumentů (např. nabídky pro výběrové řízení) zřiďte podsložku a do ní dokumenty uložte.

#### N. Uživatelé

V této složce vytvořte uživatele s přístupem k vašemu portálu. Každému uživateli přidělte iniciální přístupové heslo a zařaďte ho do jedné či více rolí (výbor, správce, členstvo, schvalování faktur).

# 5. Správa systému

Tato kapitola popisuje, jak nastavit systém podle potřeb konkrétního bytového družstva nebo SVJ. Ukážeme zde, jak nastavit práva pro uživatele, jak definovat agendy, které budou přístupné na veřejné části portálu, a jak nastavit systém pro elektronické schvalování faktur.

# Správa uživatelských rolí

Webový informační systém Naše správa domu umožňuje zakládat nové uživatele a přiřazovat je do jedné ze tří základních rolí – Výbor, Vlastníci a Správa. Každý uživatel, který je přiřazen do role Výbor, může měnit přístupová práva své i ostatních rolí na jednotlivé agendy vedené v systému.

Jak nastavit práva roli? Klikněte ve stromě na složku Vašeho SVJ, tj. na složku, která je ve stromě na nejvyšší úroveň. V pravé části pracovní plochy se zobrazí obsah složky, tedy seznam přístupných agend. V horní liště složky klikněte na tlačítko Nastavit práva. Vyskočí dialog, ve kterém můžete každé z rolí Výbor, Vlastníci a Správa přidělit práva na čtení a na zápis do jednotlivých agend.

Jak založit uživatele? Vstupte do složky N. Uživatelé a v liště této složky klikněte na tlačítko Vytvořit uživatele. Na kartě uživatele vyplňte požadované informace včetně zařazení uživatele do jedné či více rolí.

# Zpřístupnění agend na veřejné části portálu

Každý uživatel, který je přiřazen do role Výbor, může změnit obsah veřejné části portálu, tj. definovat, které agendy budou přístupné bez nutnosti přihlášení.

Jak definovat veřejné agendy? Klikněte ve stromě na složku Vašeho SVJ, tj. na složku, která je ve stromě na nejvyšší úroveň. V pravé části pracovní plochy se zobrazí obsah složky, tedy seznam přístupných agend. V horní liště složky klikněte na tlačítko Anonymní přístup. Vyskočí dialog, ve kterém můžete zaškrtnutím rozhodnout, které agendy budou přístupné na veřejné části portálu.

# Elektronické schvalování faktur

Webový informační systém Naše správa domu umožňuje zavést elektronické schvalování faktur. Došlá faktura může před zařazením do účetního systému čekat na elektronické schválení od jednoho až tří uživatelů (typicky členů výboru či kontrolní komise). Schvalovací proces je následující:

- 1) Zodpovědná osoba zařadí došlou fakturu do evidence faktur ve složce G. Faktury.
- 2) Schvalovatelé vstoupí do složky G. Faktury, prohlédnou si scan faktury, a v případě souhlasu s proplacením zadají k faktuře datum, kdy fakturu schválili.
- 3) Od zařazení faktury do evidence až do schválení plným počtem schvalovatelů jsou schvalovatelé upozorňováni emailem, že v evidenci jsou neschválené faktury.
- 4) Po schválení faktury zařadí zodpovědná osoba fakturu do účetnictví a zajistí její proplacení.

#### Jak nastavit schvalovací proces?

- 1) V liště složky Vašeho SVJ klikněte na tlačítko **V** Vlastnosti. V kartě složky nastavte v poli Schvalování faktur (počet) počet schvalovatelů, který je nutný pro schválení faktury.
- 2) Vstupte do složky N. Uživatelé a vytvořte uživatele, kteří budou schvalovat faktury. Každému schvalovateli zadejte email a zařaďte ho do role Schvalování faktur.
- 3) Schvalování je připraveno pro zadávání faktur do složky G. Faktury.

Po nastavení systému podle výše uvedeného návodu se v kartě každé faktury objeví definovaný počet políček Schváleno dne (1) a Schválil (1) až Schváleno dne (3) a Schválil (3). Schvalovatelé s příslušnými právy přistupují do složky G. Faktury a v kartě faktury každý z nich vyplní jedno z polí Schváleno dne (x). Systém do odpovídajícího pole Schválil (x) automaticky doplní jméno aktuálně přihlášeného schvalovatele.